# PAN Based Paperless DSC

#### Index

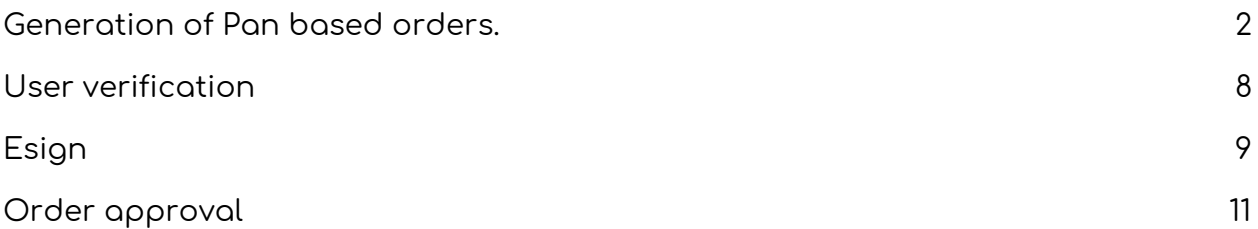

#### Important Note

- 1. Cannot change details after applying for DSC.only documents can be uploaded.
- 2. You are not required to get the documents attested.
- 3. You don't have to send documents to capricorn only uploading would be sufficient.
- 4. Email verification and mobile verification both are required to be verified
- 5. While recording video its mandatory to record while holding Your PAN and Address proof.
- 6. Both the documents should be clearly visible in the video.Details should be shown in the video.
- 7. This method is only for Individual DSCs.

### <span id="page-1-0"></span>Generation of Pan based orders.

The option to make PAN based order is under paperless.

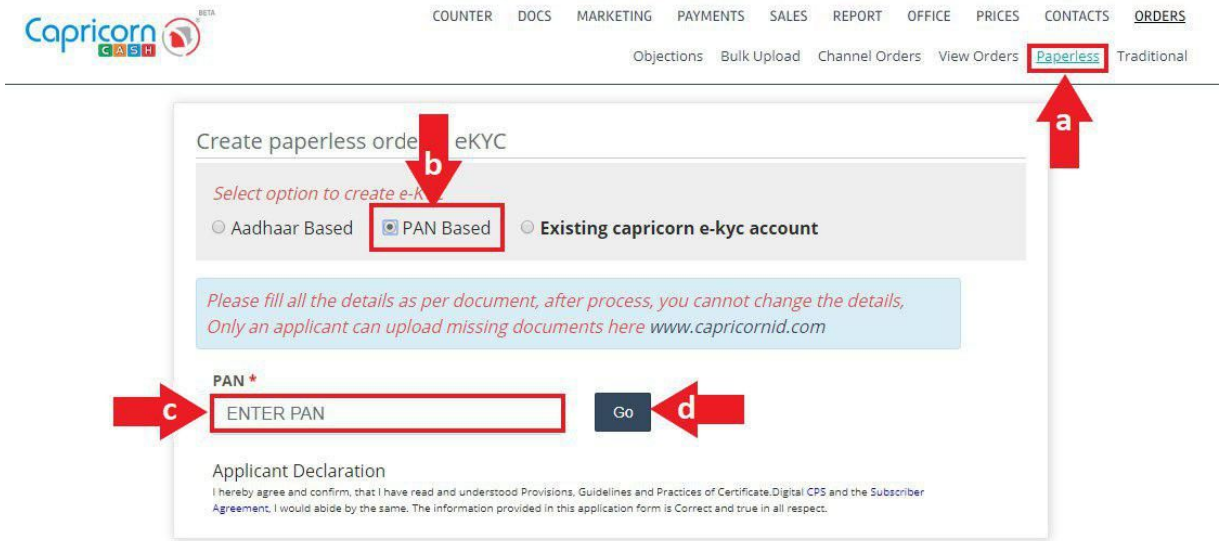

You need to mention your PAN number and the name of the PAN holder will be automatically be fetched.

- 1. An ekyc ID and Pin has to be set. An account will be created with a validity of 2 years.
- 2. Entered address must be exactly the same as the address proof uploaded.
- 3. Fill the rest of the details.
- 4. Click on Apply for ekyc.

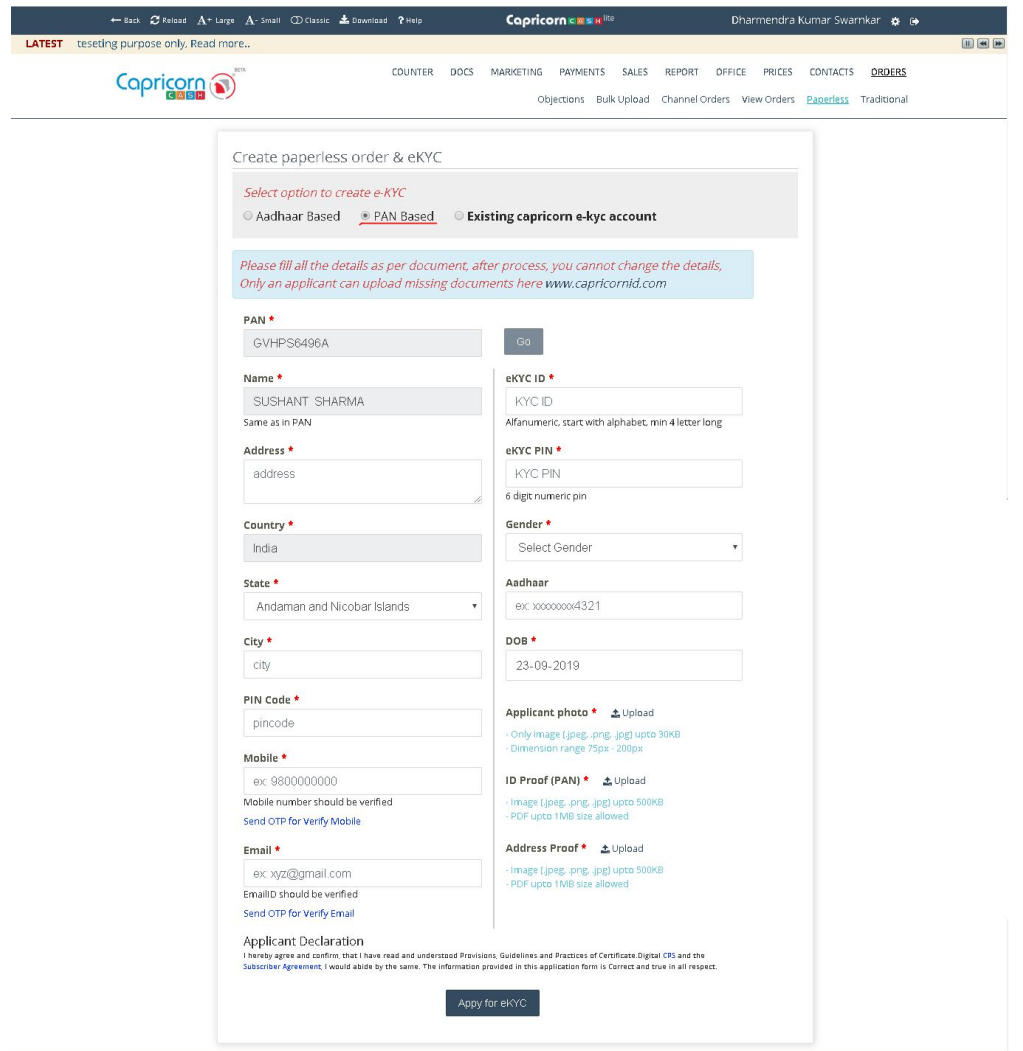

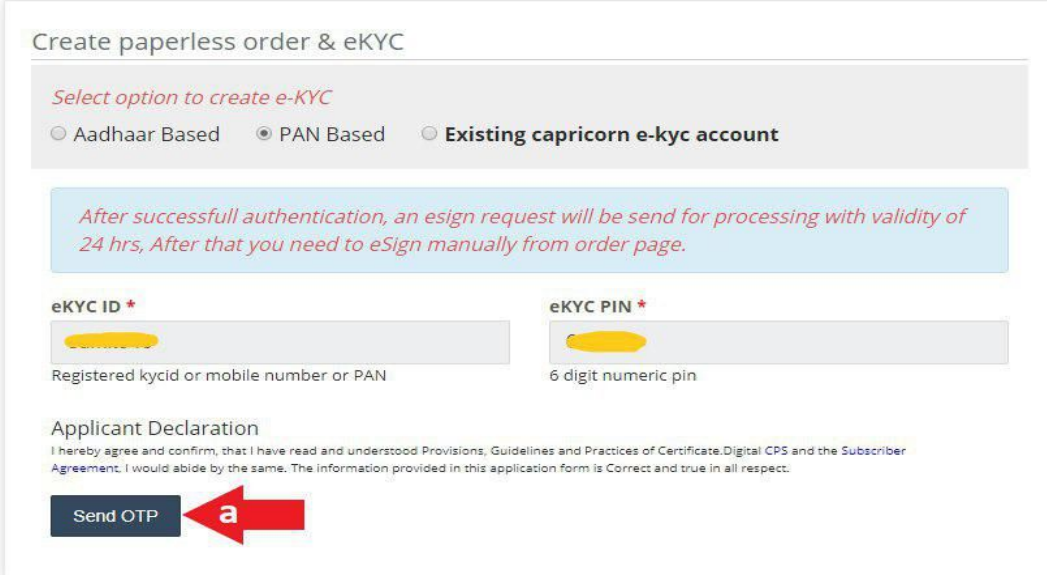

This is e-sign OTP . This OTP is valid for 24 hours only. Request for OTP by clicking on Send OTP button.

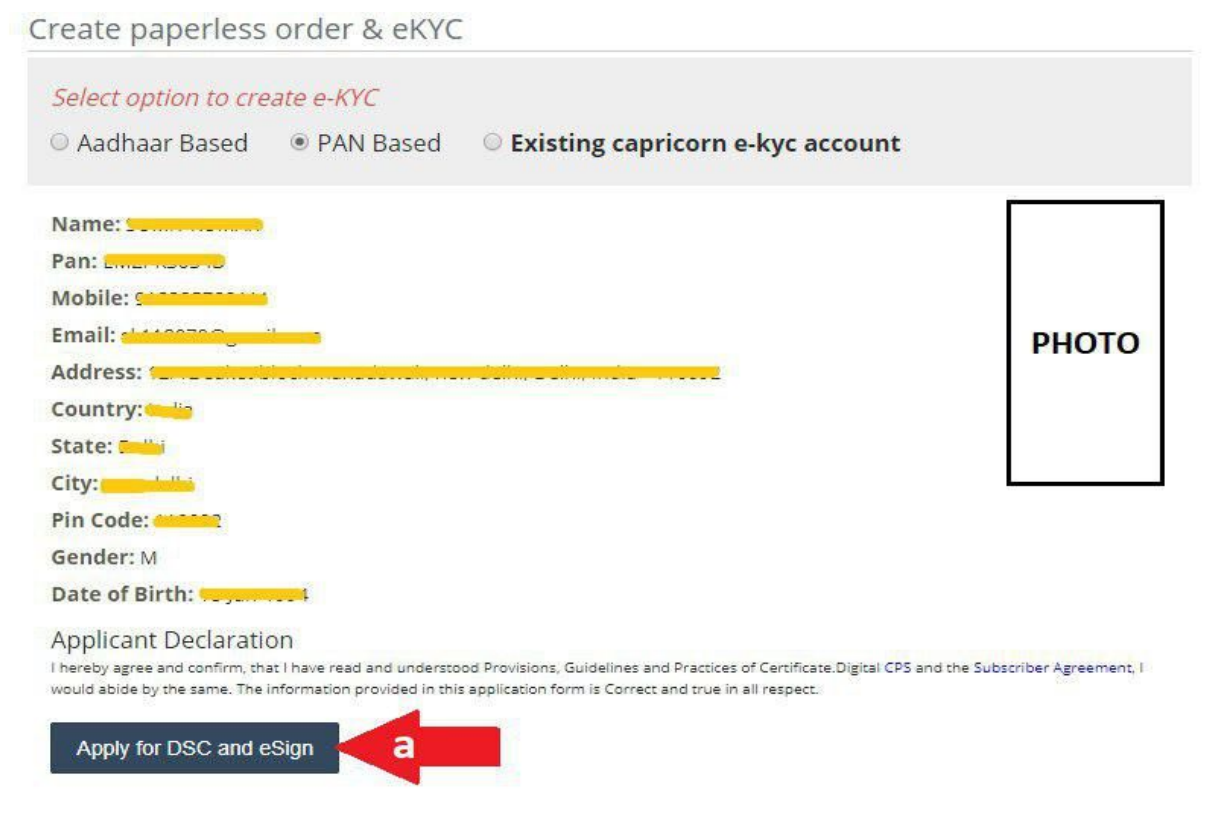

Please confirm details here. After applying for DSC, you will not be able to change the details of the order. You would have to reject the order and the ekyc account then apply again.

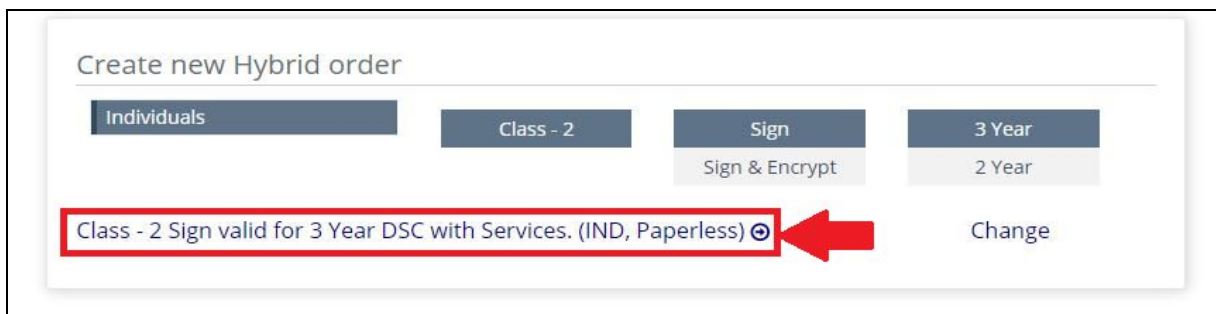

Select the product type which you want to purchase.

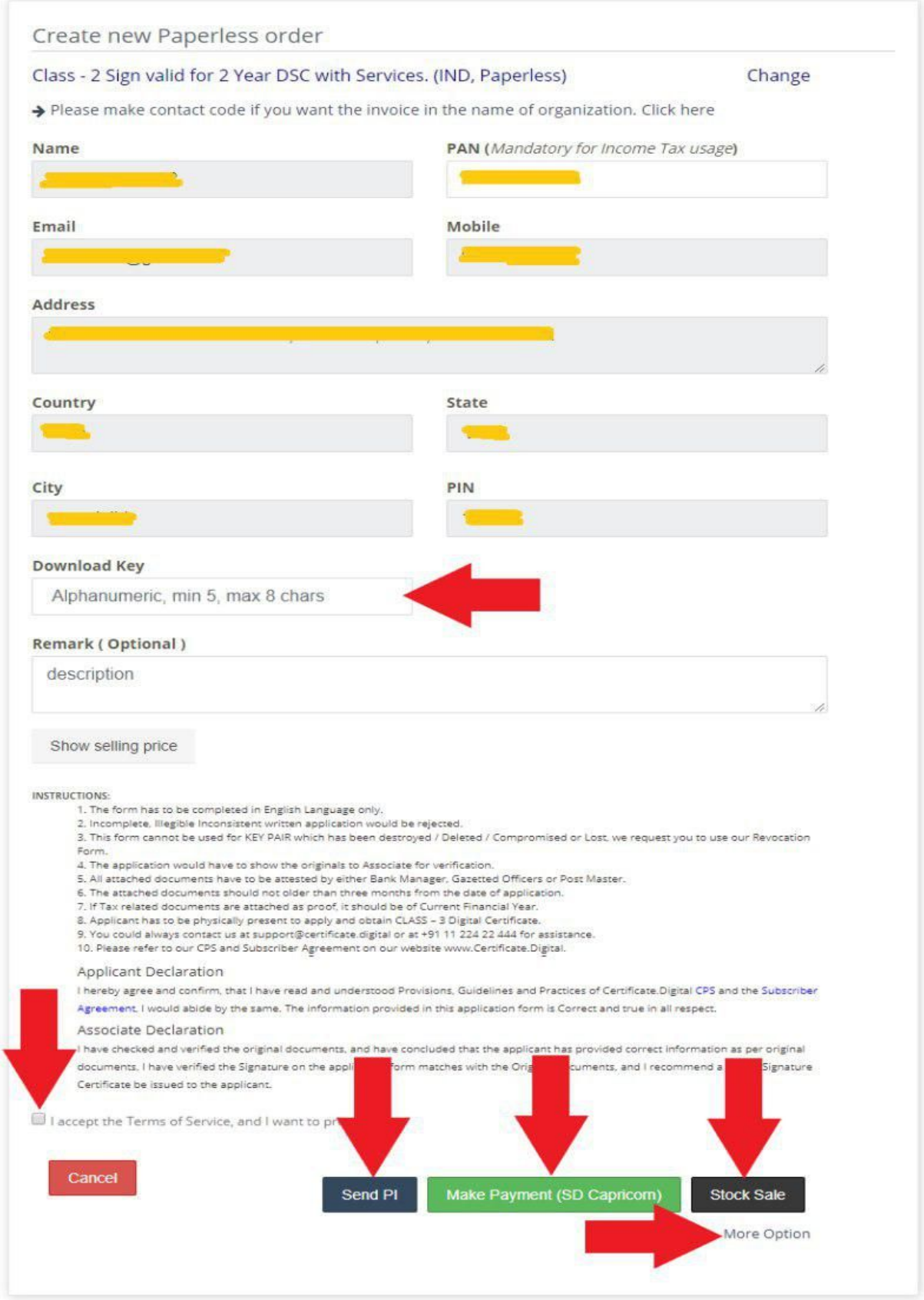

- 1. All the details would be auto-filled.
- 2. Mention the Download key its a 5 character alphanumeric key it will be used

while downloading DSC.

- 3. Mention the price on which you are selling the DSC to the customer.
- 4. Click I accept the terms.
- 5. Select the payment option would like to pay for the current order to continue.
	- a. Send PI:- Proforma invoice will be generated (Customer will receive a link on Email to pay online)
	- b. Make payment (SD Capricorn):- Payments can be adjusted against the Security deposit with Capricorn.
	- c. Make payment (SD partner):- Payments can be adjusted against the Security deposit with partner.
	- d. Stock sale :- Payments can be adjusted against the Stock quantity in inventory.
	- e. Save record:- Click on more option there is save record option, This will only save the data of Customer, Order is not processed until you edit it and select a payment method.

Next step is User verification.

## <span id="page-6-0"></span>User verification

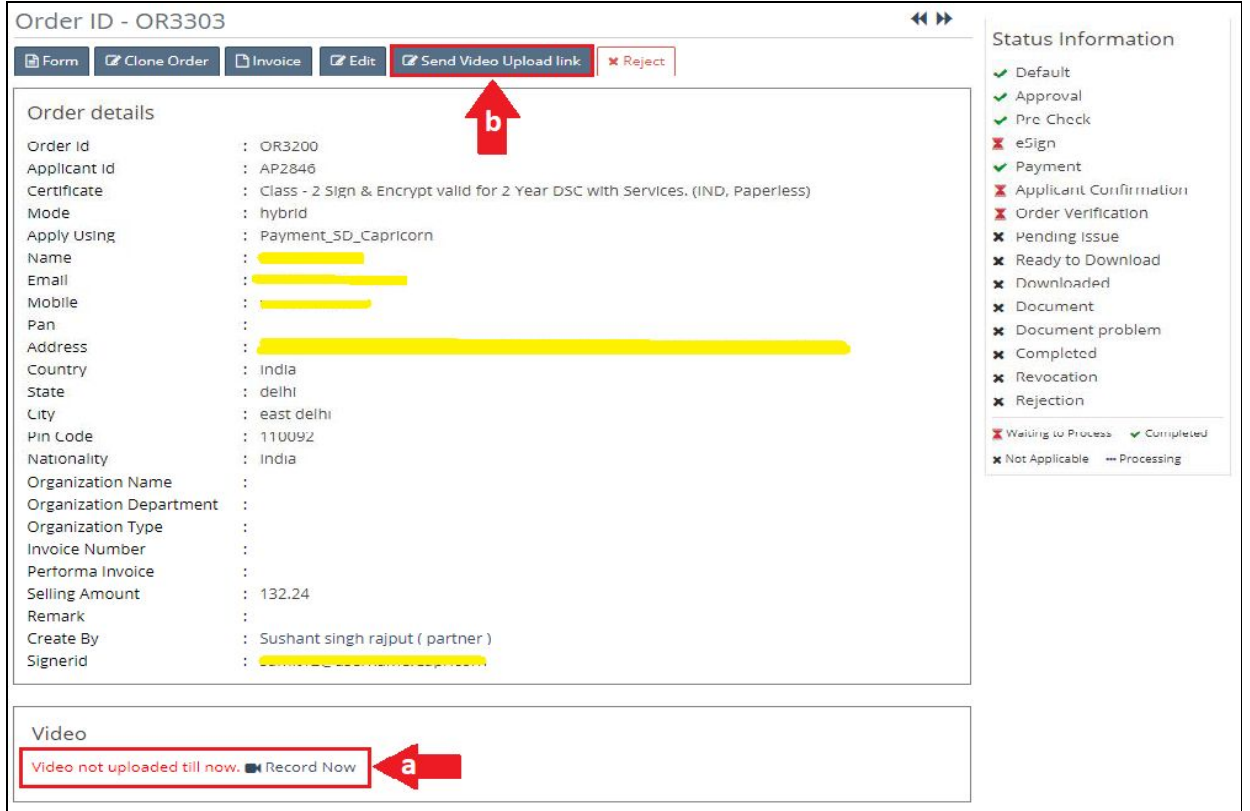

For user verification applicant need to record video

Click on record now option to record video. (arrow "a" in the above figure).

Or

Applicant received the record video link in there mail id if they have not received any video recording mail click on "send video upload link". (arrow "b" in the above figure).

Or

Applicant can also use our capricorn customer application for recording video.

Capricorn Customer [Application](https://play.google.com/store/apps/details?id=dscenrollment.capricorn.com.capturevideodsc) for Android

Capricorn Customer [Application](https://apps.apple.com/in/app/capricorn-customer-application/id1460233584) for IOS

### <span id="page-7-0"></span>**Esign**

After approval an ekyc account will be created and e-sign would be completed. In case that doesn't happen you can manually e-sign from [capricornca.com.](https://www.capricornca.com/esign-process/)

if the order is not verified within 24hrs you will have to do esign again.

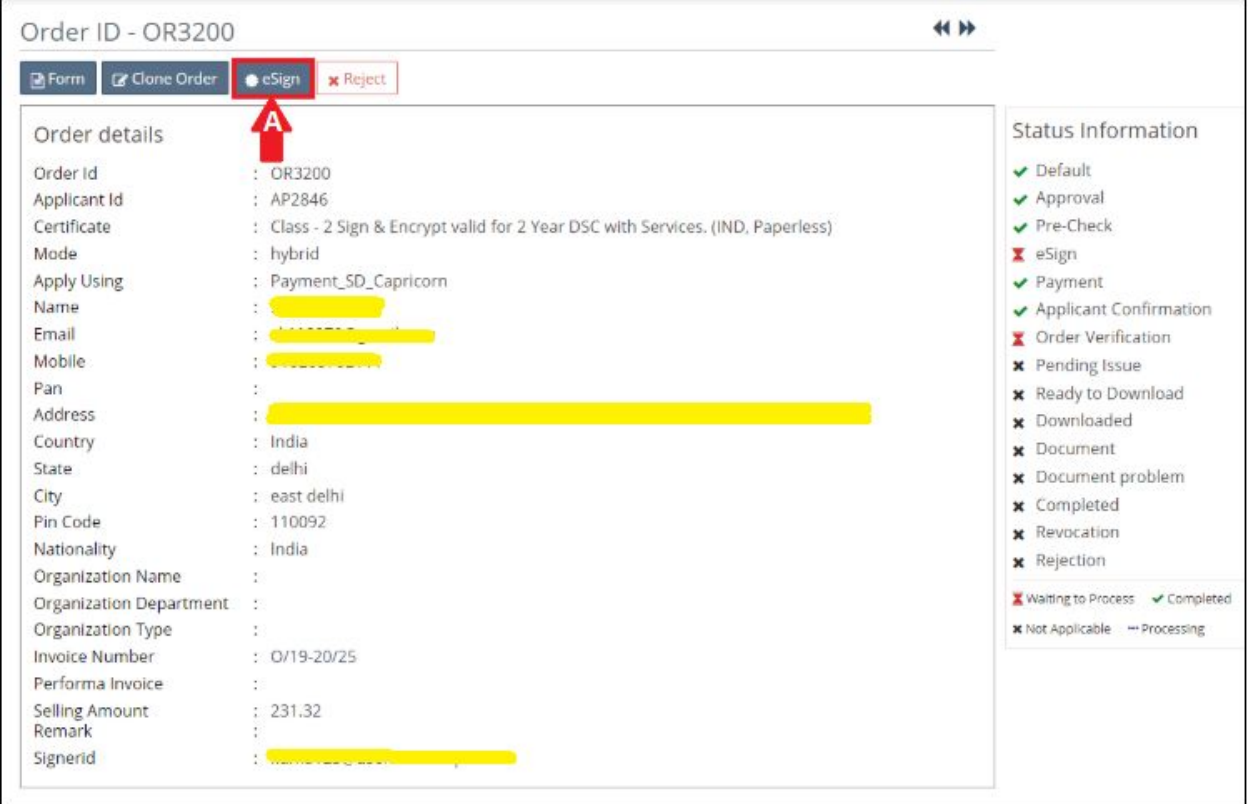

A. Click on "eSign" option for esign verification.

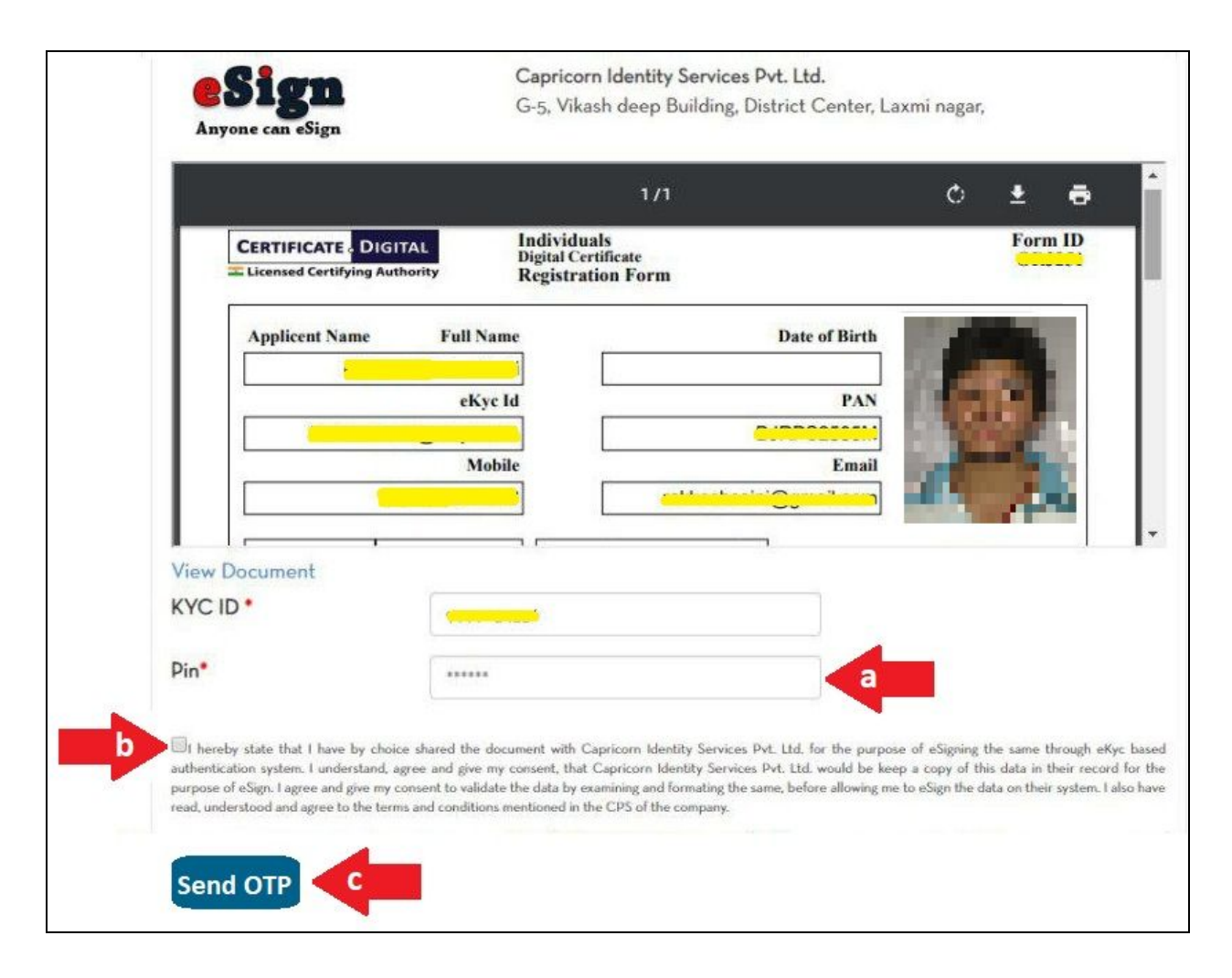

Esign page will open

- a. Mention the kyc pin.
- b. Click on terms and condition option.
- c. Click on send OTP.

After submitting the OTP your E-sign verification will be completed.

#### **Note** :- In case you get error stating

" Invalid signerID or may be it is not approved.Please try again later". Please mention your e-kyc ID in chat and support. To get it approved.

### <span id="page-9-0"></span>Order approval

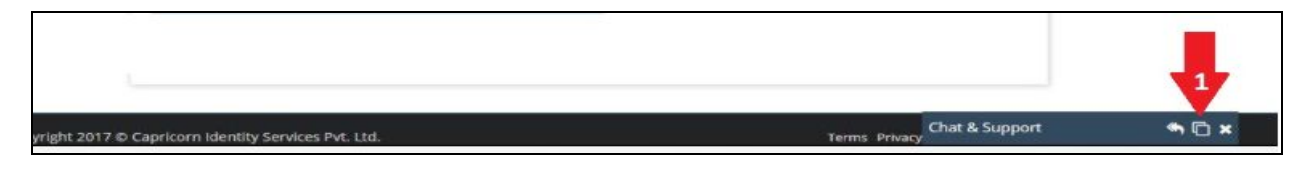

1. Click on chat & Support option for order approval.

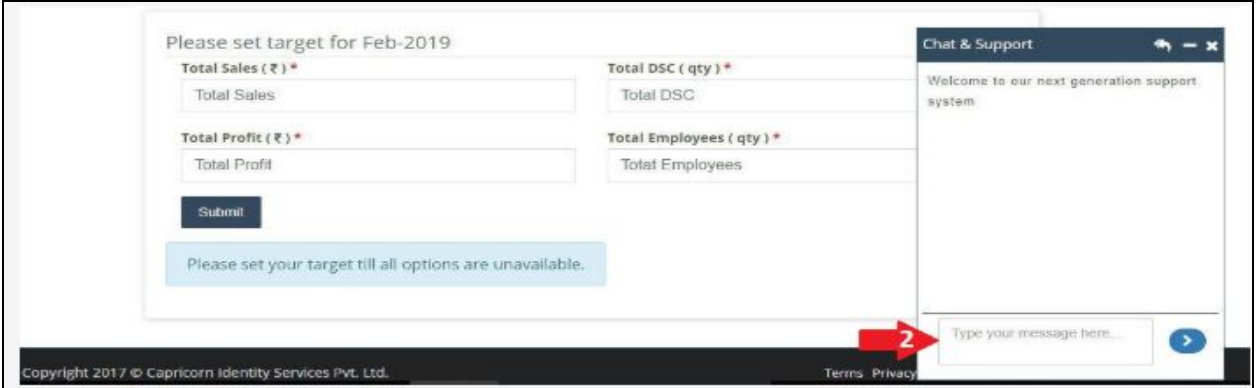

2. Mention only your order id for approval. You can chat also with our support executives regarding your queries.

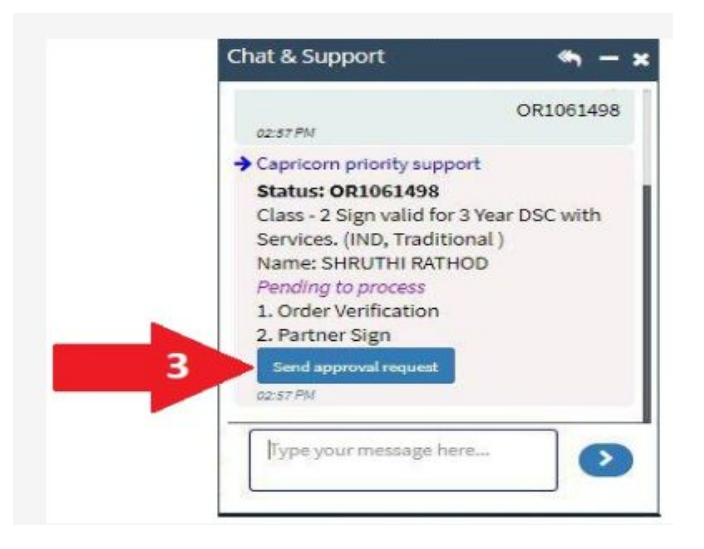

3. When you mention the order id in chat, Capricorn priority support bot will reply you instantly with the status of the order id, Click on the "send approval request" button to send the order id for approval.